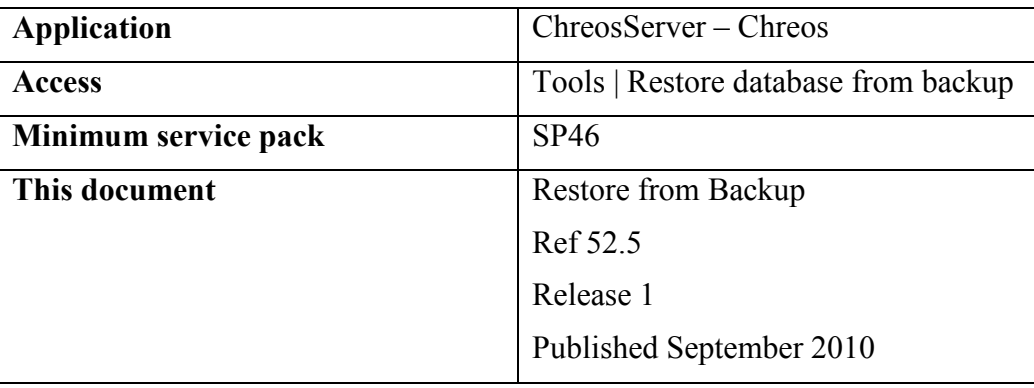

 $ChFeO_S$ 

## **Overview**

Occasionally it is necessary to restore a backup to replace corrupted data or to set up an additional Company.

## How to restore the database from a backup

- In ChreosServer go to "Tools | Restore database from backup" and click [Yes] to confirm.
- Select the backup file that is to be restored and click [Open].
- Select the destination folder where the restored database is to be saved and click [Save]. The destination folder should be somewhere that a "ChreosAccounts.fdb" database file is not currently in use. The "Restoring database" screen will pop up.
- An Information screen will pop up advising you when the database has been successfully restored. Click [OK].

## Determine where current database file is and copy restored database there

- Make sure all users are logged out of Chreos.
- In *ChreosServer* go to "File | Manage companies"
- In the 'Select company ...' screen scroll the bar to the right. This shows you the data path of the current database. Note this.
- Close this screen (click [X]) and choose 'No'.
- Close *ChreosServer* by selecting "File | Exit".
- Rename the current "ChreosAccounts.fdb" file in the directory you noted previously to "OldChreosAccounts.fdb" or something similar.
- Copy the restored ChreosAccounts.fdb file into the noted directory.
- Restart Chreos Server.

## Set up restored database as new Company

- Make sure all users are logged out of Chreos.
- In *ChreosServer* click "File | Manage companies"
- Click [Add].
- Click on the square box to the right of the Database file path textbox.
- Using the "Select path for main data" screen locate the directory where the restored ChreosAccounts.fdb file is saved.
- Click [Save].
- The Company name and the restored database file path should appear in the Company management screen. The Company name can be altered if necessary.
- If you are happy with the details showing click [Save] and then close the screen (click [X]).
- A Confirm screen will pop up saying that the Server needs to be restarted before the new company is added and giving the option of doing it now or not.

This information sheet is a support document related to the use of Chreos from Wild Software Ltd only. It does not in any way constitute, nor is it intended to constitute or be used as, accounting or legal advice. Because Chreos is subject to a process of continuous improvement Wild Software Ltd can not guarantee that the user's version of Chreos will be identical to the one described herein.

Copyright © Wild Software Ltd, 2010